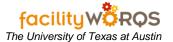

### **PROCEDURE**

Capital Project Workbench Form

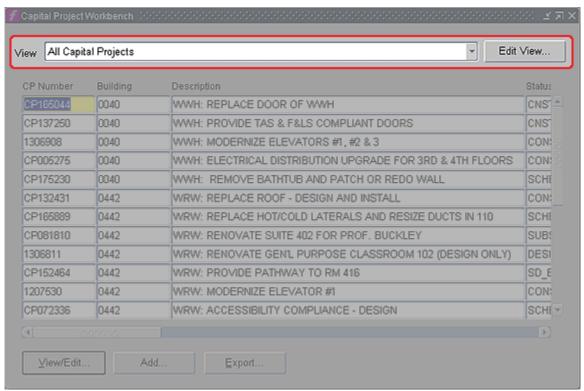

- 1. Open the Capital Project Workbench form.
- 2. Click on the View arrow and choose 'All Project Assigned to Me' (if not already set as your default view).

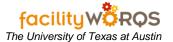

**Capital Project Workbench Form Details** 

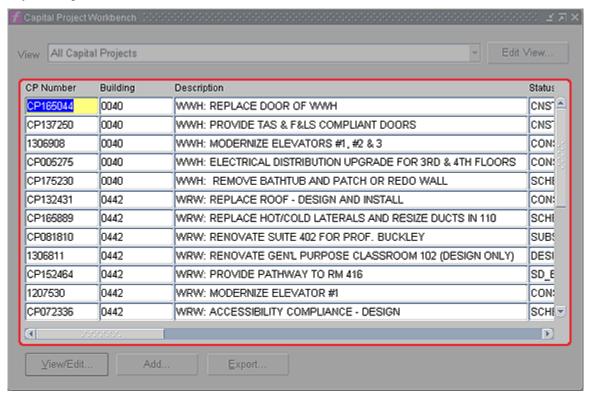

3. **CP Number** – Select the appropriate CP and click on View/Edit, or double click on the CP Number.

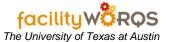

Capital Project Form - General Tab

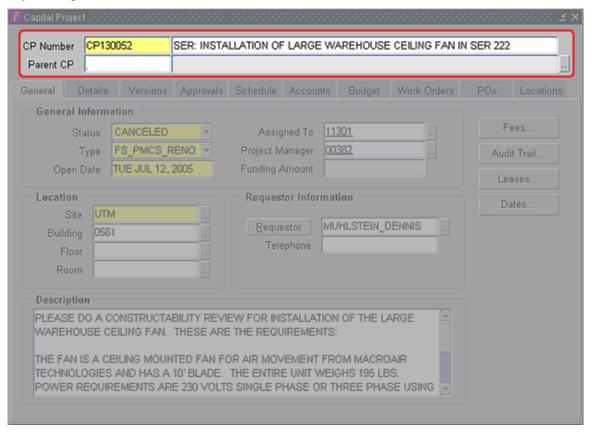

- 4. CP Number CP Number of the Capital Project
- 5. **CP Description** Description of the Capital Project

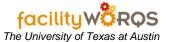

Capital Project Form - General Tab - Location Information Section

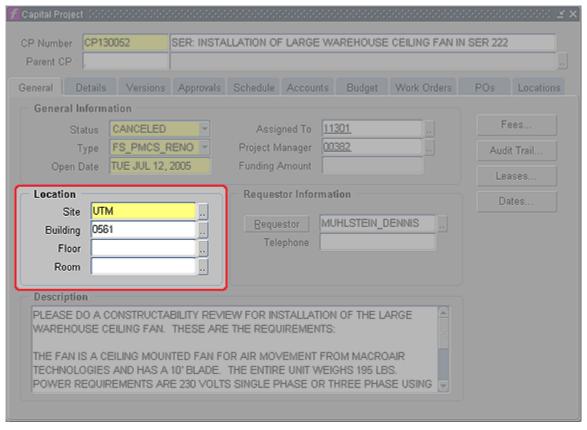

- 6. Site If not already entered, click on the LOV buttons to enter.
- 7. **Building -** If not already entered, click on the LOV buttons to enter.
- 8. Floor If not already entered, click on the LOV buttons to enter.
- 9. **Room** If not already entered, click on the LOV buttons to enter.

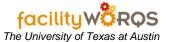

Capital Project Form - General Tab - Requestor Information Section

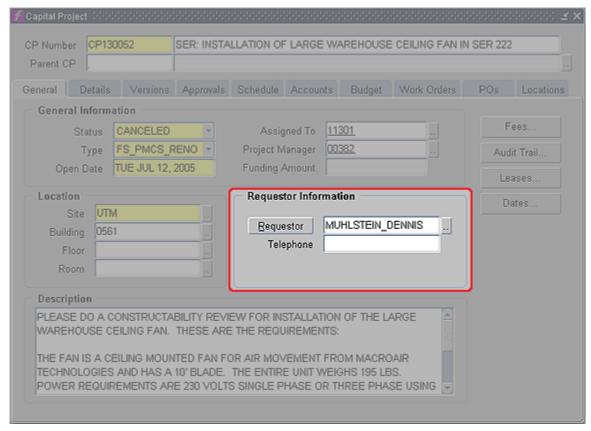

- 10. **Requestor Information** If not already filled in, click on the LOV buttons to enter Requestor (name) and Telephone (number).
- 11. Click on the Details Tab.

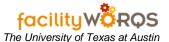

### Capitol Project Form - Details Tab

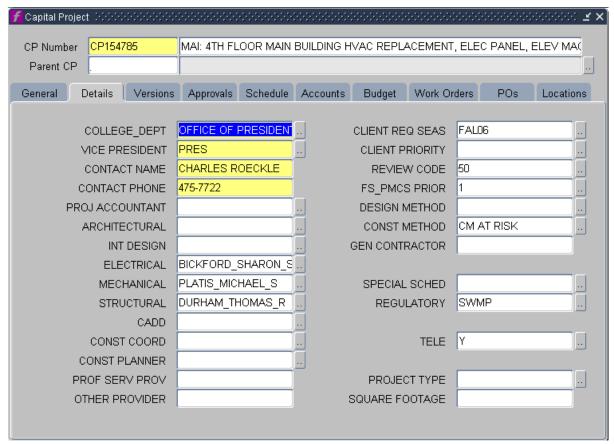

- a. Fill in appropriate fields using either the LOV buttons.
- b. Update as necessary.
- 12. Click on the Versions Tab.

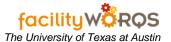

#### Capitol Project Form - Versions Tab

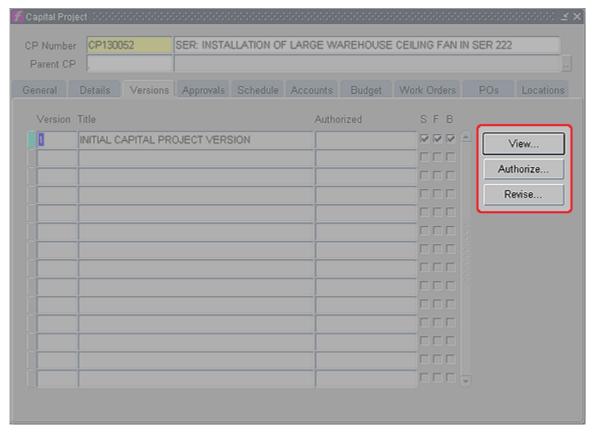

- 13. Check for completeness.
  - a) View To View the Version, click on 'View...'
  - b) Authorize To authorize a Version, click on 'Authorize...'
    - i) NEVER create a new Version without first Authorizing the previous Version.
  - c) Revise To create a new Version, click on 'Revise...'
    - i) Make sure you check Schedule, Funds and Budget when creating a new Version.
- 14. Update as necessary.
- 15. Click on the Schedule Tab.

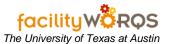

Capitol Project Form - Schedule Tab

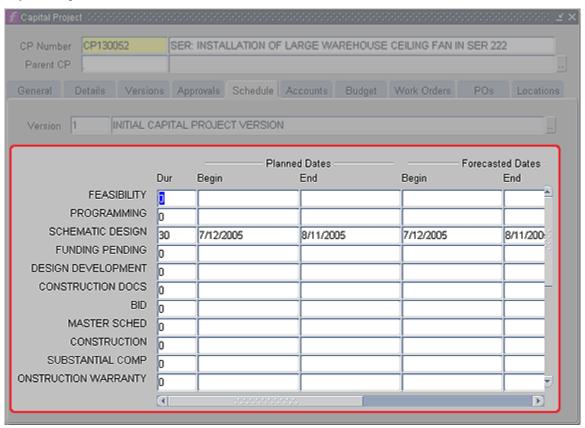

- a) **Dur** Enter a Duration (number of days) and hit your Tab key on your keyboard.
- b) Dates Fill in Planned and Actual Begin and End dates as appropriate.
  - i) Update as necessary.
- 16. Click on the Accounts Tab. (This is where a PM can check to see if the project has been funded.)

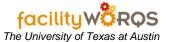

### Capitol Project Form - Accounts Tab

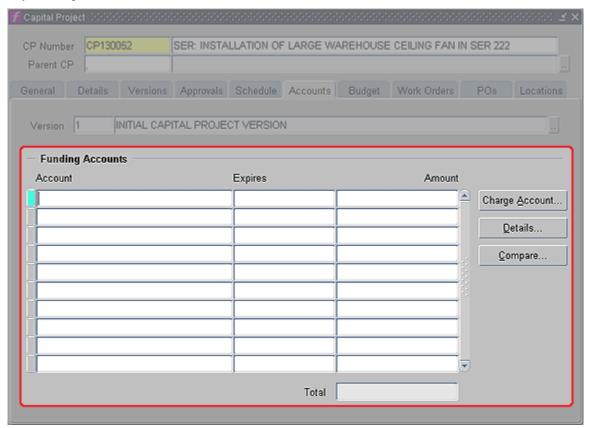

- 17. **Account** Account type can be found here. Ex. ACAD, RR, etc. (read only)
- 18. Expires Not used. (read only)
- 19. **Amount –** Project account amount. *(read only)*
- 20. Click on the Budget Tab.

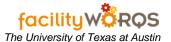

### Capitol Project Form - Budget Tab

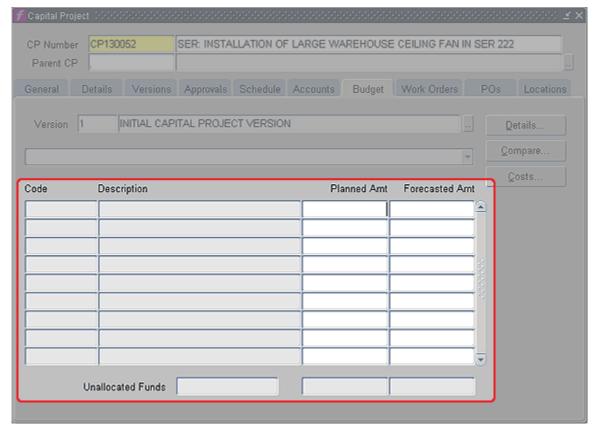

- a) **Planned Amt** Click in the appropriate fields and fill in the appropriate Budget line item amounts in the 'Planned Amt' column.
  - i) They will total at the bottom and subtract from your Unallocated Funds amount.
- 21. Work Order Tab

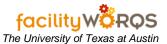

Capital Project Form - Work Order Tab

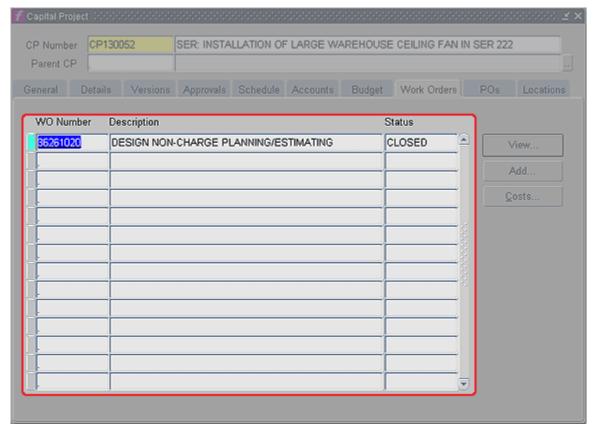

- a) Verify the appropriate Capital Project Work Orders have been created.
- b) Create additional work orders, as required, per the CP Work Order SOP.

### 22. Attachments

a) Click on the Attachments Icon.

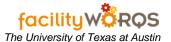

#### **Attachments Form**

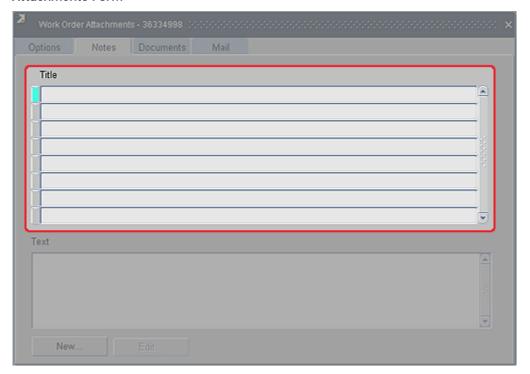

- i) Select the appropriate note from the list given (i.e., Design Manager Comments) and click on the Edit button.
- ii) **Text** (*required*) Enter text as determined by business rules for the record type and note type.
  - (1) Make sure you click twice in the **Text** field to deselect the content.
- b) Close the Attachments form.
- 23. POs and Change Orders Click on the POs tab.

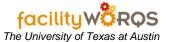

Capitol Project Form - POs Tab

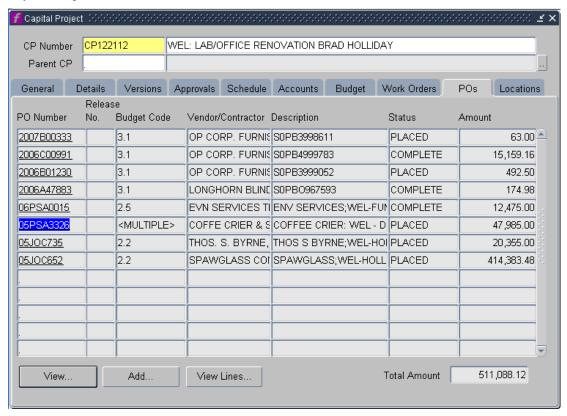

(a) **PO Number -** Select the construction contract number (You can select by double clicking the contract number or highlighting and clicking on the view button at the bottom of the page.)

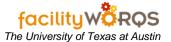

#### Purchase Order Form - General Tab

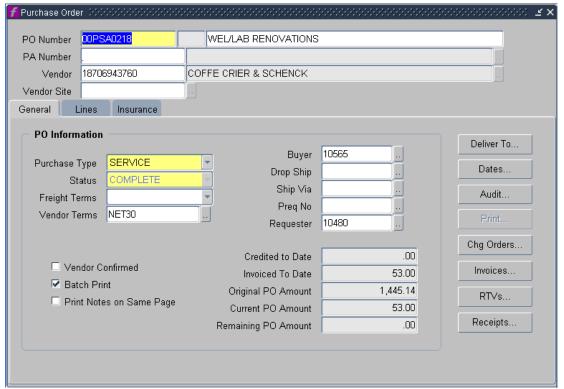

ii) **Change Orders button** – Click here to see what change orders have been completely processed.

### Capitol Project Form – General Tab – PO changes

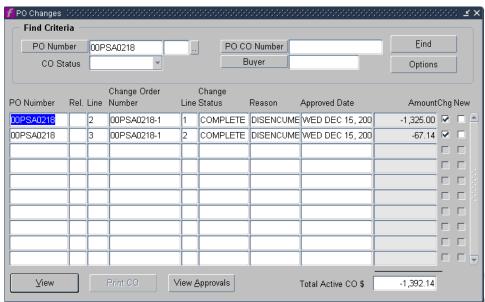

- (1) Here you can see if all the previous change orders have been processed. \*\* Please keep in mind that there could be outstanding change orders that have not made it up to accounting yet.
- (2) Close the PO Changes form.
  - (a) Click on the PO form Lines tab.

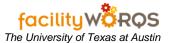

#### Purchase Order Form - Lines Tab

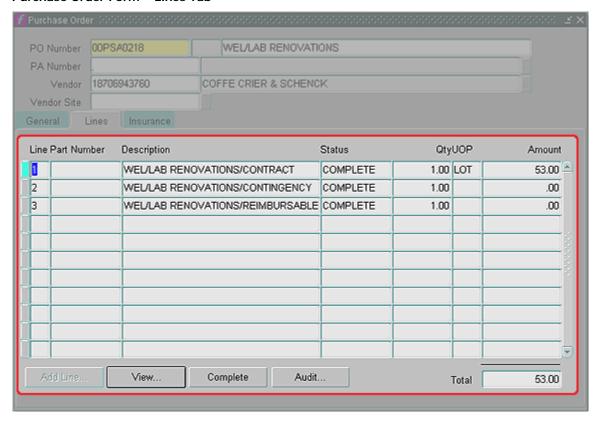

- iii) **Amount -** This is how much contingency you have left. If there are any outstanding change orders then they WILL NOT be reflected here.
- b) Close the Purchase Order Form.
- 24. Close the CP Form.